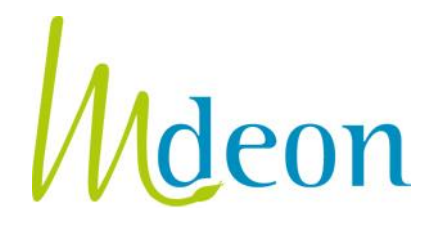

Onrechtstreekse sponsoring van deelname aan wetenschappelijke bijeenkomsten **GEZAMENLIJKE INDIENING VAN EEN VISUMAANVRAAG**

# **A. INLEIDING**

Meer en meer farmaceutische of medische hulpmiddelen ondernemingen (hierna "ondernemingen" genoemd) sponsoren de deelname van gezondheidszorgbeoefenaars aan wetenschappelijke manifestaties niet langer rechtstreeks, maar via gezondheidszorgorganisaties (ziekenhuizen, wetenschappelijke verenigingen). Dit is wat doorgaans "onrechtstreekse sponsoring" van wetenschappelijke manifestaties wordt genoemd (of soms ook "*educational grant*").

Deze nieuwe vorm van sponsoring is een *eigen keuze* van de betrokken ondernemingen en zeker geen wettelijke verplichting. Talrijke ondernemingen blijven gezondheidszorgbeoefenaars verder *rechtstreeks* sponsoren, zonder te passeren via een intermediair (een gezondheidszorgorganisatie).

Deze communicatie wil eraan herinneren dat de visumplicht zoals voorzien door artikel 10 van de wet van 25 maart 1964 op de geneesmiddelen onverkort van toepassing is of het nu gaat om een *rechtstreekse* dan wel *onrechtstreekse* sponsoring van deelname van gezondheidszorgbeoefenaars aan wetenschappelijke manifestaties (die verlopen over meerdere opeenvolgende kalenderdagen, de eraan verbonden gastvrijheid inbegrepen) (zie verder punt B). Evenwel, indien een onderneming sponsort door te passeren via een gezondheidszorgorganisatie, dient de visumaanvraag hieraan te worden aangepast (zie verder punt C).

## **B. WERKING VAN ONRECHTSTREEKSE SPONSORING**

De ondernemingen die hebben beslist om voortaan de deelname aan wetenschappelijke manifestaties te sponsoren door middel van een onrechtstreekse sponsoring, doen dit in het algemeen als volgt:

- 1. de gezondheidszorgorganisatie bereidt het educatieve project voor:
	- $\circ$  ze bepaalt welke wetenschappelijke manifestatie(s) het voorwerp zal(zullen) uitmaken van de sponsoring
	- o ze documenteert alle kosten die door de sponsoring zullen worden gedekt: inschrijvingsprijs van de wetenschappelijke manifestatie, transportkosten, overnachtingen
	- o ze kiest hoeveel en welke gezondheidszorgbeoefenaars van de sponsoring zullen kunnen gebruikmaken
- 2. de gezondheidszorgorganisatie stelt dit educatieve project voor aan de farmaceutische of medische hulpmiddelen onderneming. Beide partijen ondertekenen een contract dat het project omschrijft en de kosten bepaalt die door de sponsoring zullen worden gedekt.

3. indien de sponsoring een wetenschappelijke manifestatie betreft die verloopt over meerdere opeenvolgende kalenderdagen (gastvrijheid inbegrepen), **is een voorafgaandelijk visum van Mdeon wettelijk verplicht**.

De visumaanvraag wordt dan ingediend naar keuze:

- door de onderneming zelf (aangezien de naam van de uitgenodigde gezondheidszorgbeoefenaars niet in het dossier moeten worden vermeld). De gezondheidszorgorganisatie zal evenwel aan de onderneming de inlichtingen moeten bezorgen die nodig zijn om de visumaanvraag in te dienen.<br>gezamenlijk door de gezondheidszorgorganisatie
- gezondheidszorgorganisatie en de onderneming: de gezondheidszorgorganisatie vult de visumaanvraag in, voegt er de nodige bijlagen aan toe en verzendt de aanvraag vervolgens naar de onderneming dewelke de aanvraag nakijkt, betaalt en indient (zie gebruiksaanwijzing infra).
- 4. eenmaal het voorafgaandelijk visum van Mdeon is verkregen, kan de onderneming de gelden overmaken aan de gezondheidszorgorganisatie die op haar beurt kan overgaan tot de verschillende reservaties.

Punt C hieronder legt uit HOE een visumaanvraag gezamenlijk moet worden ingediend. Wettelijk gezien, is het immers belangrijk dat de aanvraag wordt ingediend *op naam van de onderneming* die de sponsoring aanbiedt, en niet op naam van de gezondheidszorgorganisatie. De gegevens van deze laatste moeten in de visumaanvraag worden vermeld, meer bepaald onder de rubriek "*A.1.b. Organisatie of externe persoon die de visumaanvraag namens de onderneming invult*".

## **C. GEBRUIKSAANWIJZING VOOR DE GEZAMENLIJKE INDIENING VAN EEN VISUMAANVRAAG**

#### **1. De gezondheidszorgorganisatie creëert een account op naam van de onderneming op [www.mdeon.be](http://www.mdeon.be/)**

- $\checkmark$  klik op « schrijf u in » op de homepage van de website
- ✓ kies de optie « *bent u: een derde gemandateerd door een onderneming van de farmaceutische sector of sector van de medische hulpmiddelen om een visumaanvraag in haar naam en voor haar rekening in te dienen (bvb.: filiaal, moederhuis, cro, dienstenbedrijf, enz.)* »
- ✓ vul de gegevens in van de *onderneming* die sponsort
- ✓ de contactpersoon is de *gezondheidszorgorganisatie* die de aanvraag zal invullen
- ✓ de gegevens van de *gezondheidszorgorganisatie* moeten worden vermeld in de visumaanvraag zelf, onder de rubriek « *A.1.b. Organisatie of externe persoon die de visumaanvraag namens de onderneming invult* »

#### **2. BELANGRIJK ! De gezondheidszorgorganisatie activeert het systeem opdat de visumaanvraag op een gezamenlijke manier kan worden verzonden**

- $\checkmark$  inloggen op de website
- ✓ klikken op « Mijn profiel »
- ✓ in het vakje « Verantwoordelijke voor de verzending van aanvragen », het **emailadres** invullen **van de onderneming** die wenst te sponsoren.

Op deze manier is de gezamenlijke indiening automatisch geactiveerd. Gevolg: wanneer de gezondheidszorgorganisatie op de knop « verzenden » drukt op het einde van het visumformulier, zal de visumaanvraag worden verzonden naar de sponsorende onderneming en niet rechtstreeks naar Mdeon.

## **3. De gezondheidszorgorganisatie creëert en vult een V1 visumaanvraag in**

✓ om een V1 visumaanvraag te creëren, logt de gezondheidszorgorganisatie in op de website met haar email en paswoord

- ✓ vervolgens klikt ze op « Nieuwe aanvraag » onder het luik « Visumaanvraag V1: Sponsoring van deelnemers aan een wetenschappelijke bijeenkomst »
- ze vult de aanvraag online in en voegt er de nodige bijlagen aan toe
- ✓ de gegevens van de *gezondheidszorgorganisatie* moeten worden vermeld onder de rubriek « *A.1.b. Organisatie of externe persoon die de visumaanvraag namens de onderneming invult* » en onder de rubriek A.1.c voor het emailadres
- ✓ indien de aanvraag niet helemaal is ingevuld, wordt er onderaan het formulier in het rood aangegeven wat er nog moet worden ingevuld. De knop « verzenden » verschijnt pas zodra alles volledig is ingevuld.

## **4. De gezondheidszorgorganisatie verzendt de ontwerpvisumaanvraag naar de onderneming die sponsort**

Eenmaal toegekomen aan het einde van het visumaanvraag formulier, klikt de gezondheidszorgorganisatie op de knop « verzenden ». Hierdoor wordt de ontwerpvisumaanvraag verzonden naar de onderneming die sponsort (de aanvraag wordt aldus nog niet naar Mdeon verzonden).

De onderneming ontvangt een email (met de gezondheidszorgorganisatie in cc) waarin wordt vermeld dat er een ontwerpvisumaanvraag hangende is. De onderneming klikt vervolgens op de link die is opgenomen in de email, via dewelke er onmiddellijk toegang wordt verschaft tot de webpagina waar de visumaanvraag hangende is.

Na zich te hebben ingelogd met een paswoord, kan de onderneming het ontwerp van visumaanvraag bekijken en kiezen tussen de volgende opties:

- ✓ de visumaanvraag verzenden naar Mdeon, in welk geval zowel de onderneming als de gezondheidszorgorganisatie een ontvangstbevestiging van de aanvraag zullen ontvangen evenals de beslissing van het Visumbureau,
- ✓ het ontwerp van visumaanvraag terugsturen naar de gezondheidszorgorganisatie om het te wijzigen, samen met een uitleg over wat er precies moet worden gewijzigd,
- het ontwerp van visumaanvraag verwijderen, in welk geval zowel de onderneming als de gezondheidszorgorganisatie een verwijderingsbevestiging zullen ontvangen.

## **Belangrijk !**

1) De emailadressen die Mdeon gebruikt om met de gezondheidszorgorganisatie en de onderneming te communiceren (beide dienen elke correspondentie te ontvangen) zijn:

- ✓ *voor de onderneming*: het emailadres zoals vermeld in de account die werd gecreëerd door de *gezondheidszorgorganisatie* (in het vakje « Verantwoordelijke voor de verzending van aanvragen »)
- ✓ *voor de gezondheidszorgorganisatie*: het emailadres dat in rubriek A.1.c. op de eerste bladzijde van het visumaanvraagformulier vermeld wordt.

Het is aldus *heel belangrijk om deze rubrieken correct in te vullen*.

2) De toetsen **Ctrl+F5** (of enkel F5 voor bepaalde PCs) laden het programma opnieuw en maken het cachegeheugen van uw PC leeg. Indien u in een visumaanvraag formulier bent dat werd gewijzigd zonder dat de wijzigingen zichtbaar zijn, duw dan op Ctrl+F5 waarna de wijzigingen zullen verschijnen.

**In beeld** Zie de volgende bladzijden.

## **GEZAMENLIJKE INDIENING VAN EEN VISUMAANVRAAG**

**- in beeld -**

- **1. De gezondheidszorgorganisatie creëert een account op naam van de onderneming op www.mdeon.be**
	- ✓ Klik op « schrijf u in » op de homepage van de website:

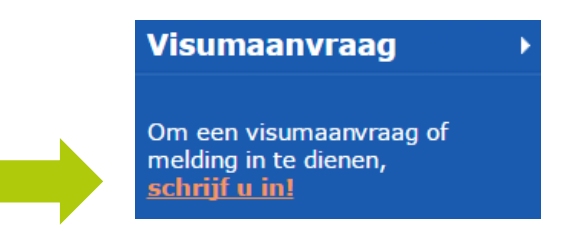

✓ Kies de optie « *Bent u: Een derde gemandateerd door een onderneming van de farmaceutische sector of sector van de medische hulpmiddelen om een visumaanvraag in haar naam en voor haar rekening in te dienen (bvb.: filiaal, moederhuis, CRO, dienstenbedrijf, enz.)* »:

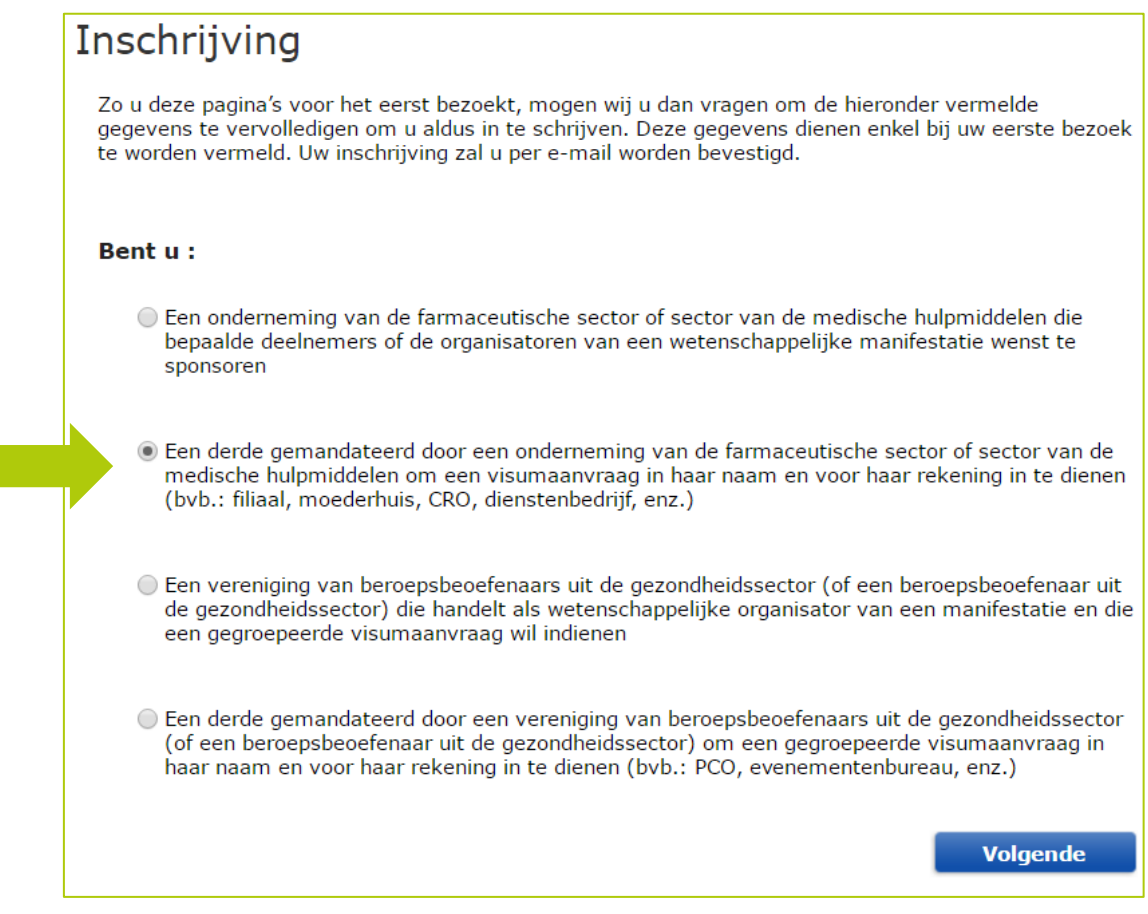

- ✓ Vul de gegevens in van de onderneming die wenst te sponsoren
- ✓ De contactpersoon is de *gezondheidszorgorganisatie* die de aanvraag zal invullen.

# **2. De gezondheidszorgorganisatie activeert het systeem opdat de visumaanvraag op een gezamenlijke manier kan worden verzonden**

 $\checkmark$  Inloggen op de website :

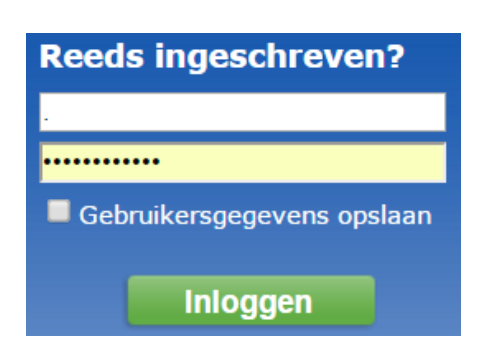

#### $\checkmark$  Klik op « Mijn profiel » :

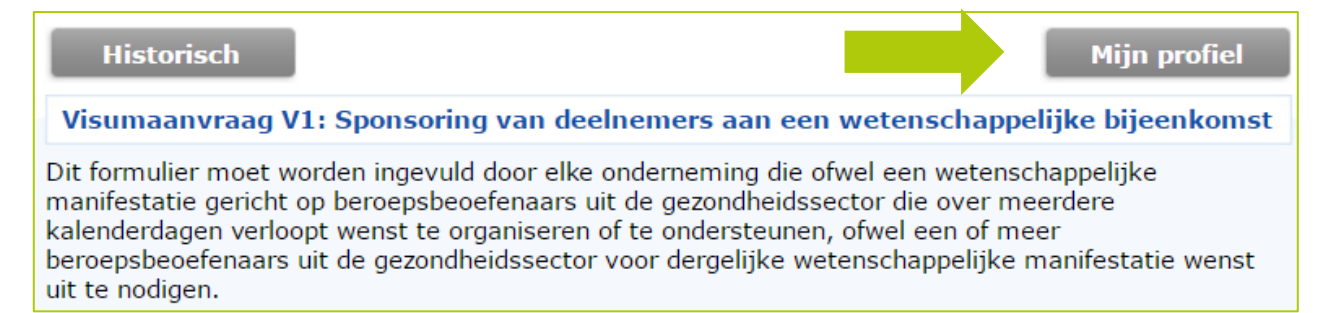

✓ In het vakje « Verantwoordelijke voor de verzending van aanvragen », het **emailadres** invullen **van de onderneming** die de wenst te sponsoren:

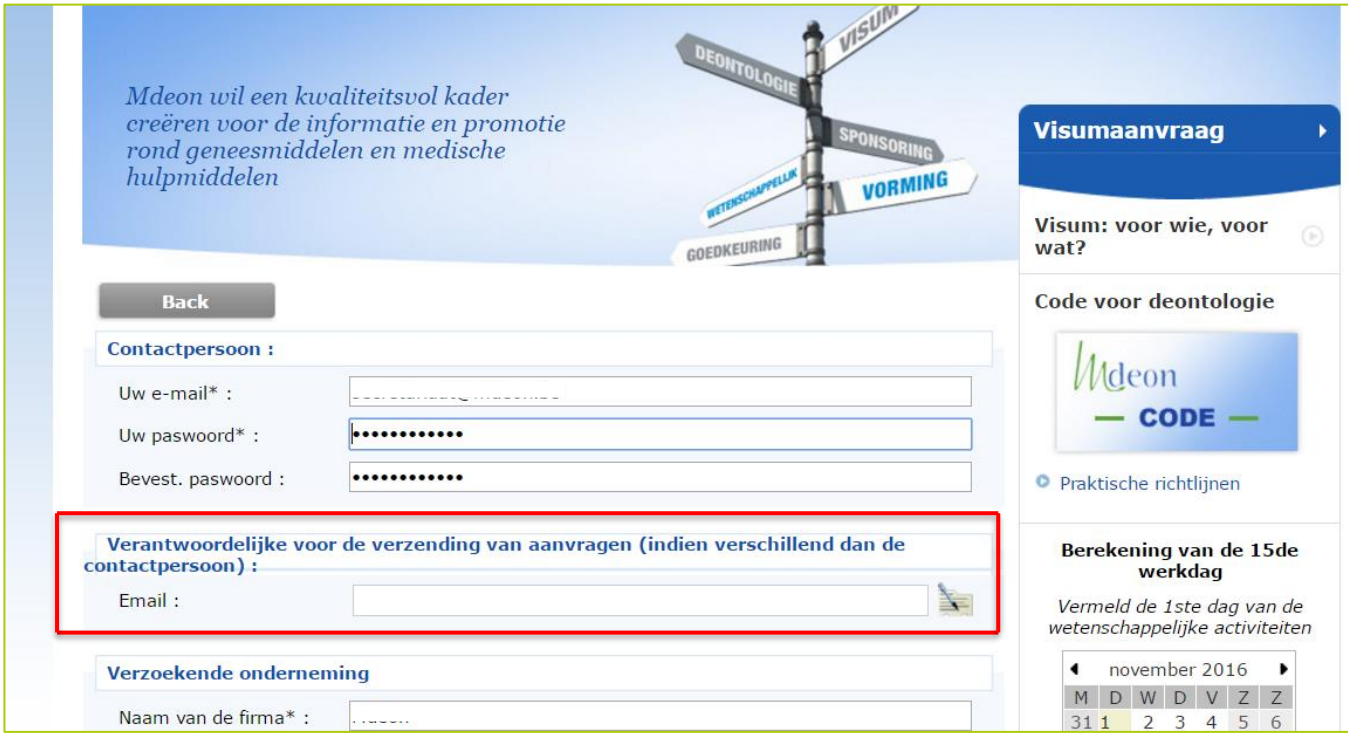

## **3. De gezondheidszorgorganisatie creëert en vult een V1 visumaanvraag in**

✓ Om een V1 visumaanvraag te creëren, logt de gezondheidszorgorganisatie in op de website met haar email en paswoord:

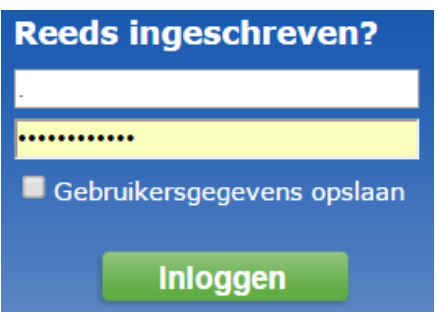

✓ Klik vervolgens op « Nieuwe aanvraag » onder het luik « Visumaanvraag V1: Sponsoring van deelnemers aan een wetenschappelijke bijeenkomst »:

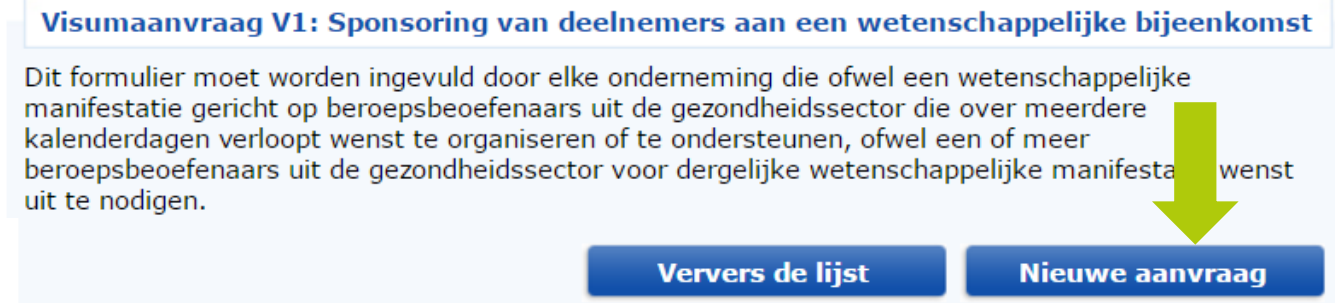

- ✓ Vul de aanvraag online in en voeg er de nodige bijlagen aan toe
- ✓ De gegevens van de *gezondheidszorgorganisatie* moeten worden vermeld onder de rubriek « *A.1.b. Organisatie of externe persoon die de visumaanvraag namens de onderneming invult* »
- ✓ Indien de aanvraag niet helemaal is ingevuld, wordt er onderaan het formulier in het rood aangegeven wat er nog moet worden ingevuld. De knop « verzenden » verschijnt pas zodra alles volledig is ingevuld.

## **4. De gezondheidszorgorganisatie verzendt de visumaanvraag naar de onderneming die wenst te sponsoren**

✓ De gezondheidszorgorganisatie verzendt de visumaanvraag naar de onderneming en ontvangt de volgende mail :

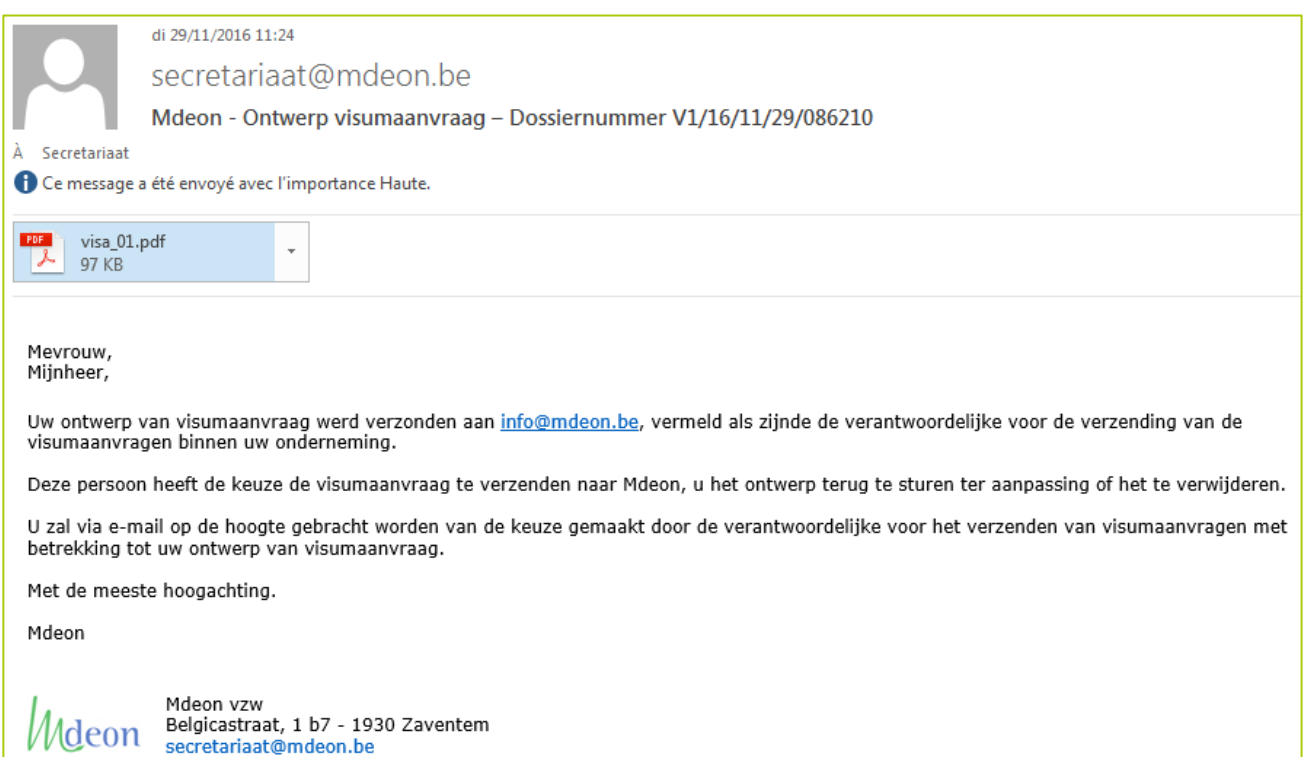

✓ De onderneming ontvangt een email waarin wordt vermeld dat er een visumaanvraag hangende is:

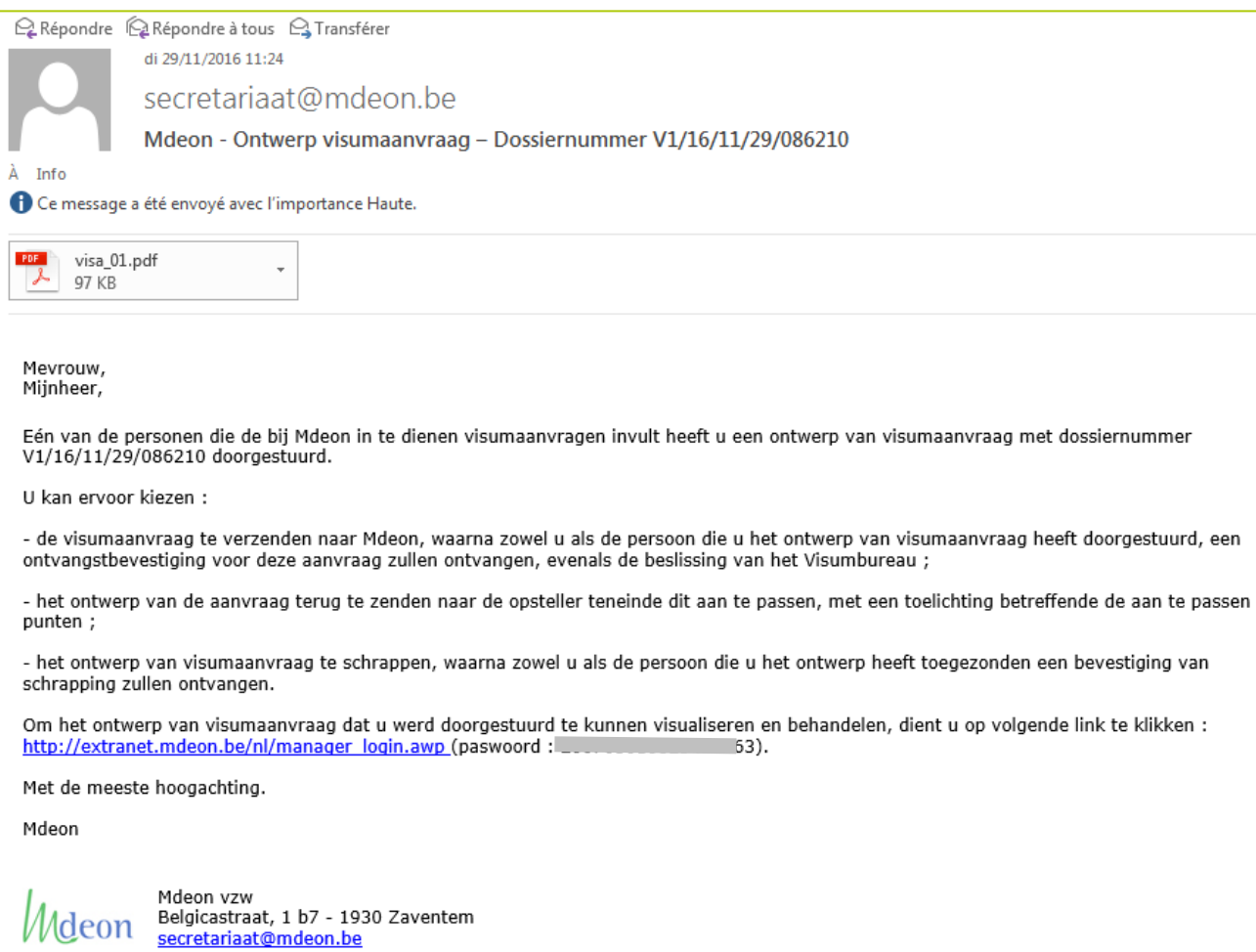

 $\checkmark$  De onderneming logt in op haar webpagina om de aanvraag te bekijken en te verzenden :

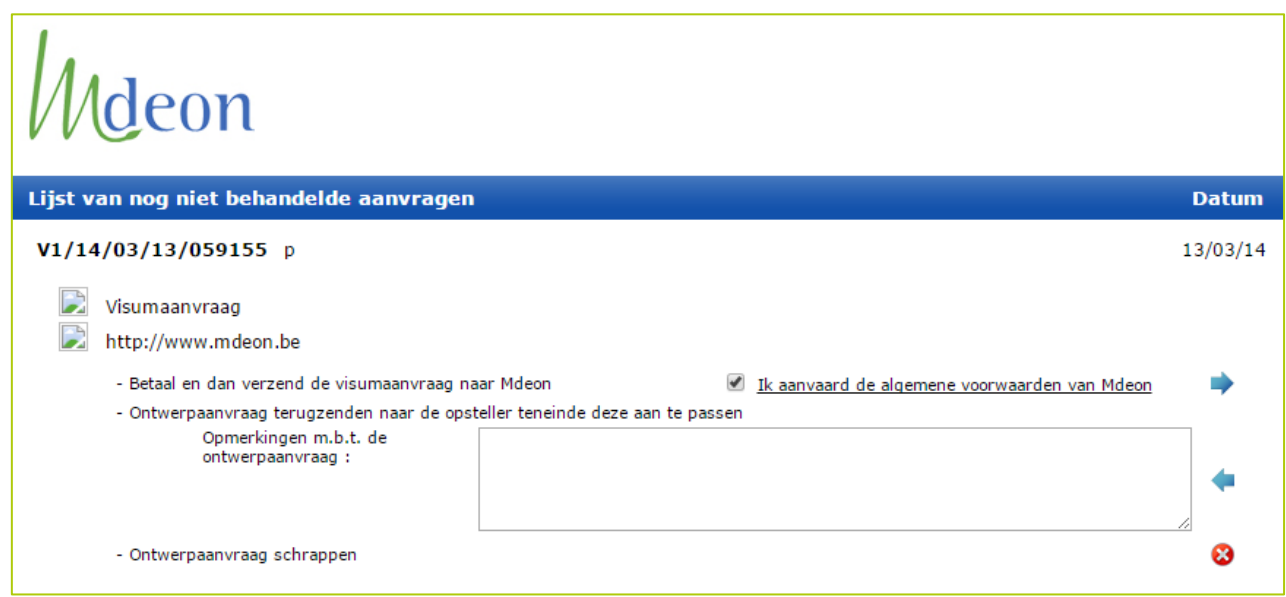

✓ Eenmaal het dossier is verzonden, ontvangen zowel de gezondheidszorgorganisatie als de onderneming een bericht hieromtrent (ontvangstbevestiging en beslissing).

**\* \* \***

**MDEON VZW** Belgicastraat 1 b7 | 1930 Zaventem | +32 2 609 54 90 secretariaat@mdeon.be | www.mdeon.be

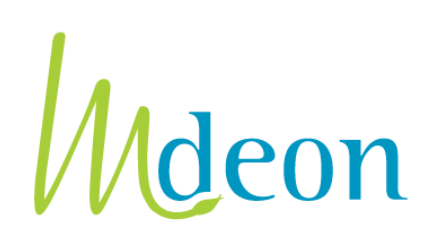